# APN-1161-D

# Konfigurieren einer Entry Türstation Touch Übersicht

Die Entry-Touch-Türstation ist eine Premium-Touchscreen-Türstation für das Zutrittskontrollsystem von Paxton und dient der Fernkommunikation mit Besuchern. Die Stromversorgung erfolgt über Power over Ethernet (PoE) und die Kommunikation mit den anderen Systemelementen über IPv6, wodurch eine Plug&Play-Installation unterstützt wird.

Entry ist eine Türsprechanlage, die entweder eigenständig oder in Verbindung mit dem Net2- oder dem Paxton10-Zutrittskontrollsystem funktioniert.

Die Entry Configuration Utility wird verwendet, um die in den Entry Systemgeräten gespeicherten Einstellungen aus der Ferne anzuzeigen und zu bearbeiten. Einzelne Geräte oder Gruppen können aktualisiert werden.

Geräte können auch getrennt und als Standorte gesperrt werden. So können mehrere Entry Systeme in einem Netzwerk installiert werden.

Um die beste Benutzererfahrung und Lebensdauer Ihres Produkts zu gewährleisten, laden Sie immer die neueste Version des Entry-Konfigurationsprogramms herunter: <www.paxton.info/1907>

Für Entry gelten folgende Software-Anforderungen:

Paxton10 – ab  $v3.2$ 

Paxton

- Net2 ab v4.27
- $Entry ab v2.20$

# Inbetriebnahme eines neuen Systems

Bei der ersten Inbetriebnahme des Systems wählen Sie die Sprache aus, die Sie nutzen wollen und tippen Sie dann auf . Dies wird die Standardsprache für diese Türstation.

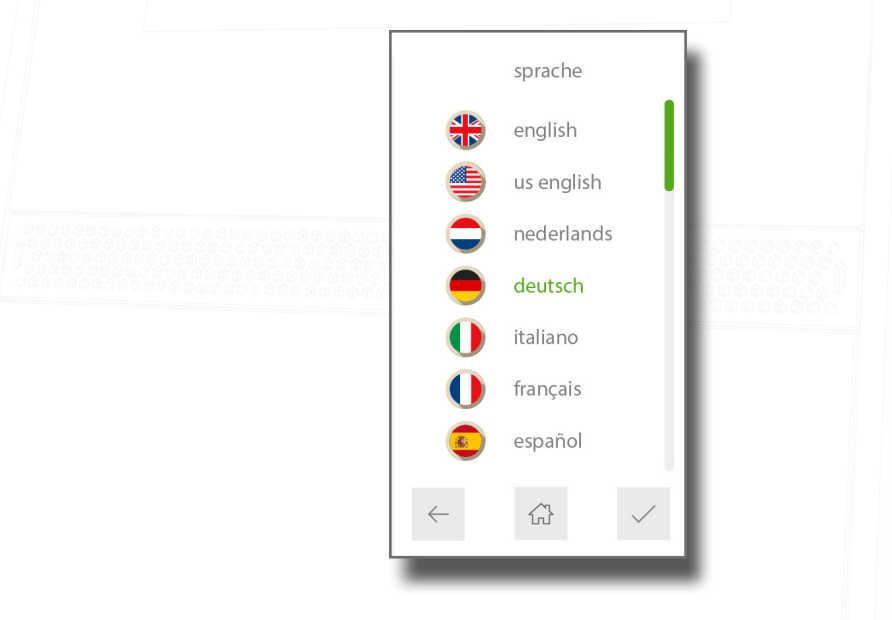

Danach werden Sie nach einem Programmiercode gefragt. Geben Sie den erforderlichen Code ein und tippen Sie auf <. Bestätigen Sie den Code und tippen Sie auf √, um den Vorgang abzuschließen.

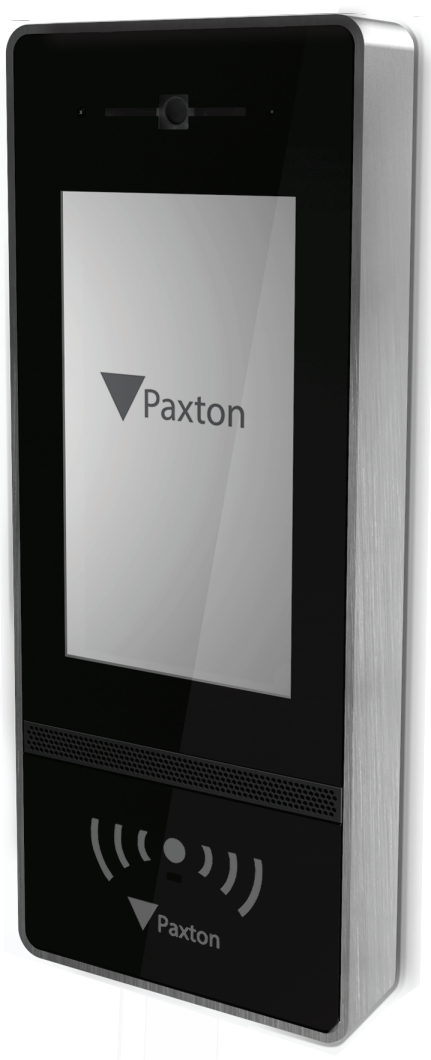

# APN-1161-D

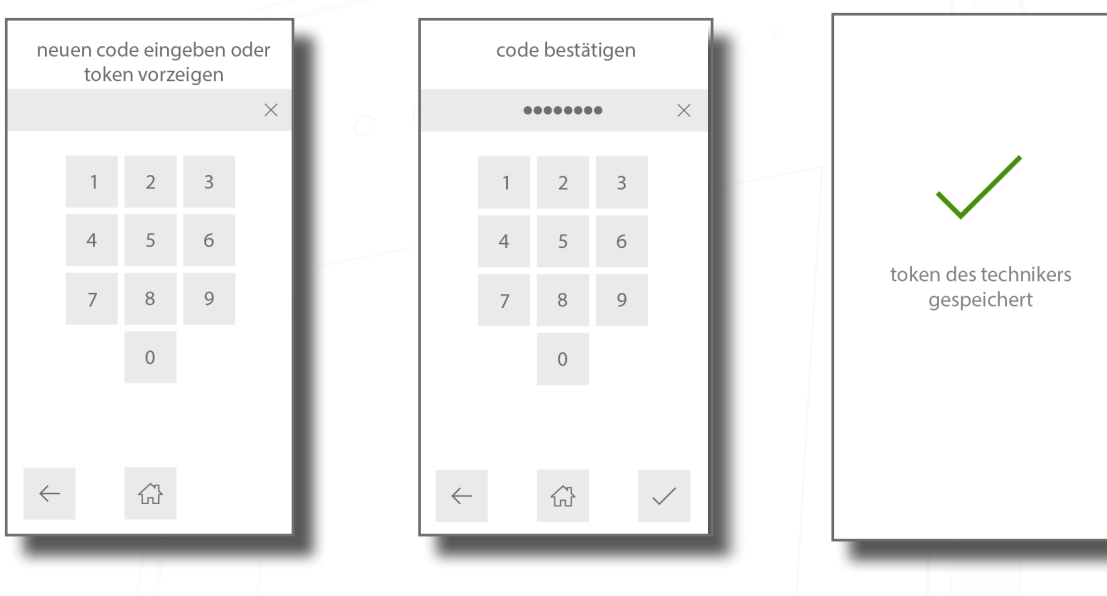

# Tägliche Nutzung

# Einen Monitor anrufen

Wenn Monitore dem System hinzugefügt werden, werden sie automatisch aktiv.

Um einen Monitor anzurufen, berühren Sie den Bildschirm und wählen Sie den Monitor aus, der angerufen werden soll.

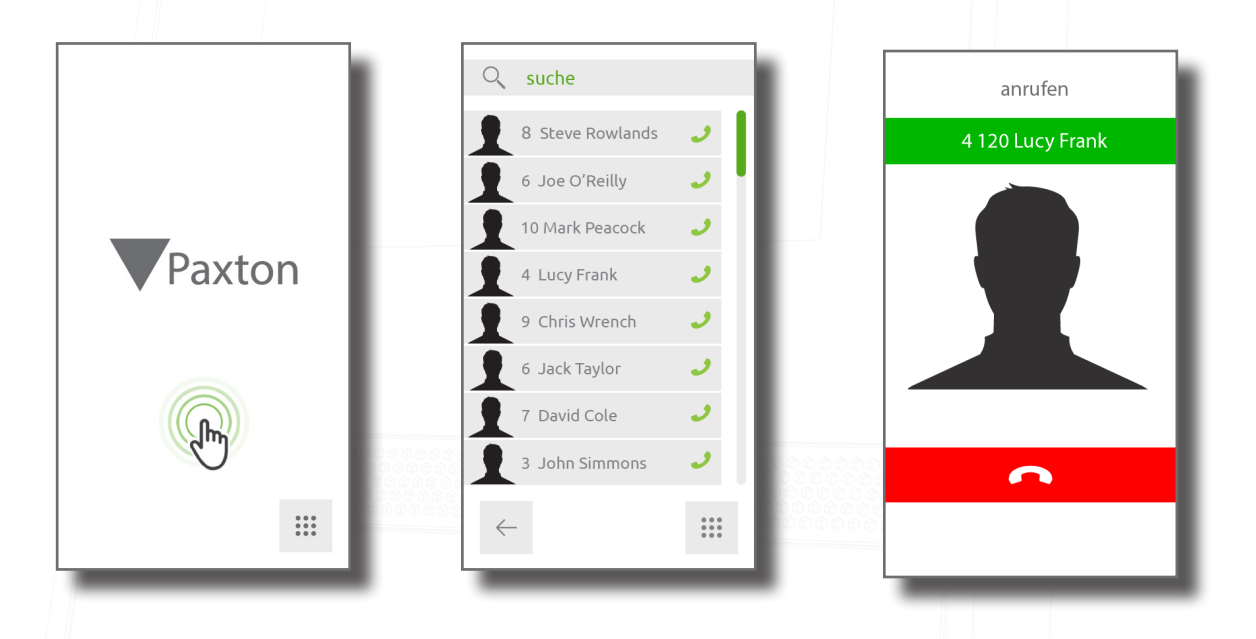

Um die Liste zu filtern, geben Sie den Namen oder die ID eines Monitors in die alpha-numerische Suchleiste ein.

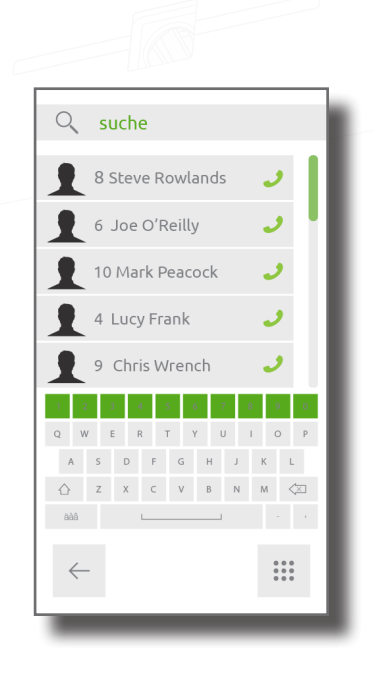

# Concierge im Adress-Buch

Wenn ein Concierge an einem Standort vorhanden ist, wird er immer an oberster stelle im Adressbuch auf einem Monitor oder Touchpanel angezeigt.

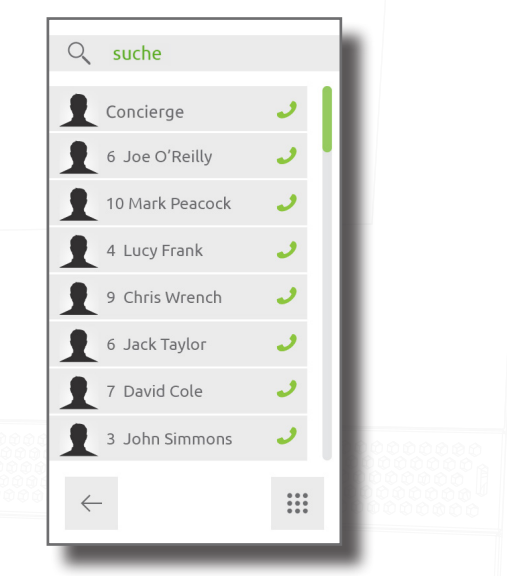

# Einzelbelegung

Wenn nur eine Monitor-ID benutzt wird, wird durch Berühren des Bildschirms dieser Monitor angerufen.

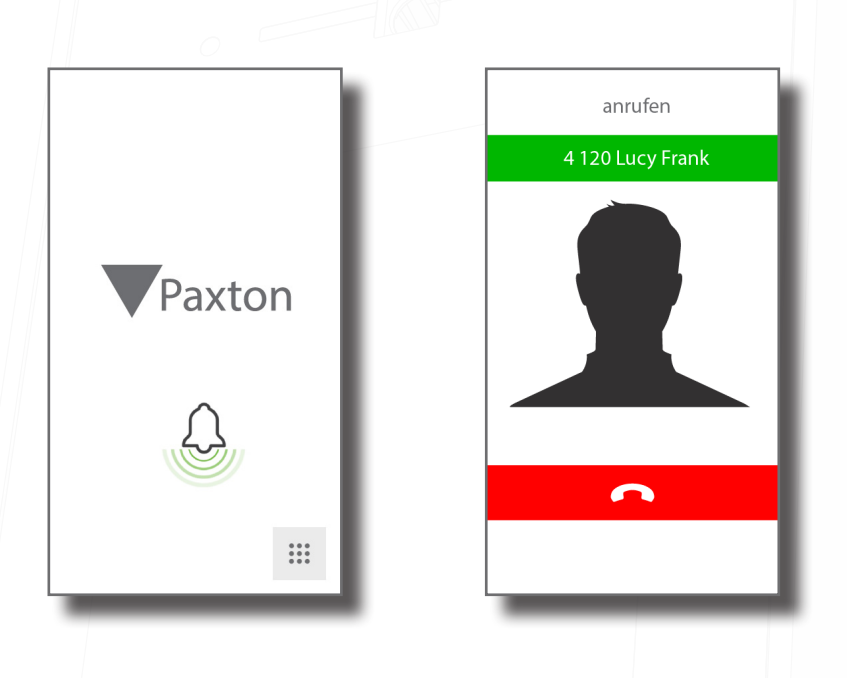

# So kann sich ein Benutzer Zutritt verschaffen

Für die Zutrittskontrolle wird ein Paxton 10- oder Net2-System für die Administration benötigt. Einmal eingerichtet, erhält ein berechtigter Benutzer über seinen Transponder Zutritt an dieser Tür. Bei der Eingabe von PIN oder Code muss zuerst die Taste # gedrückt werden, bevor die Ziffern auf dem Bedienfeld gedrückt werden.

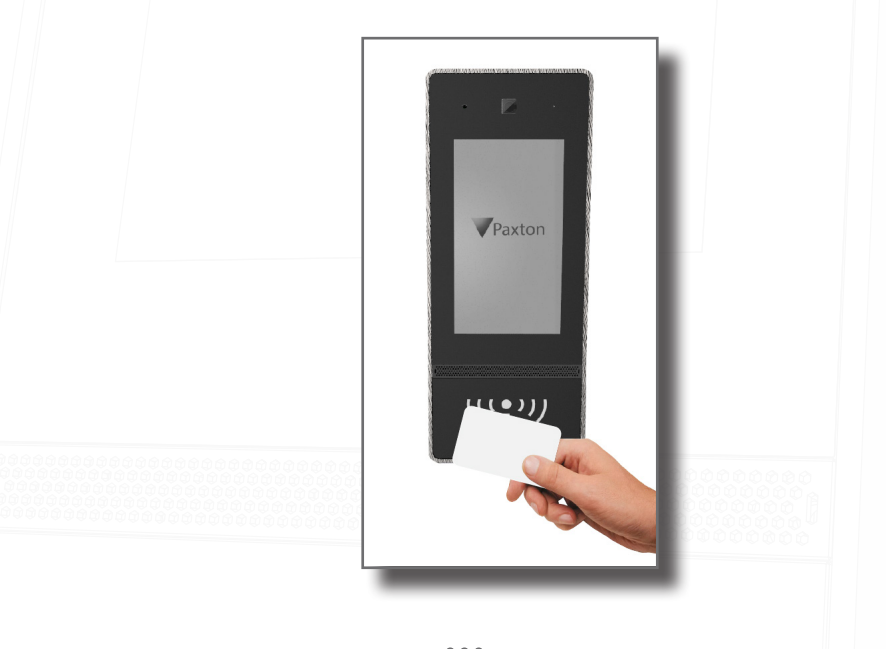

Für PIN- oder Codeeingabe berühren Sie das Tastatur-Icon **...** und geben dann Ihre PIN oder den Code ein. Wenn außerdem ein Transponder erforderlich ist, wird die Anwendung des Transponders die Tastatur für Sie öffnen.

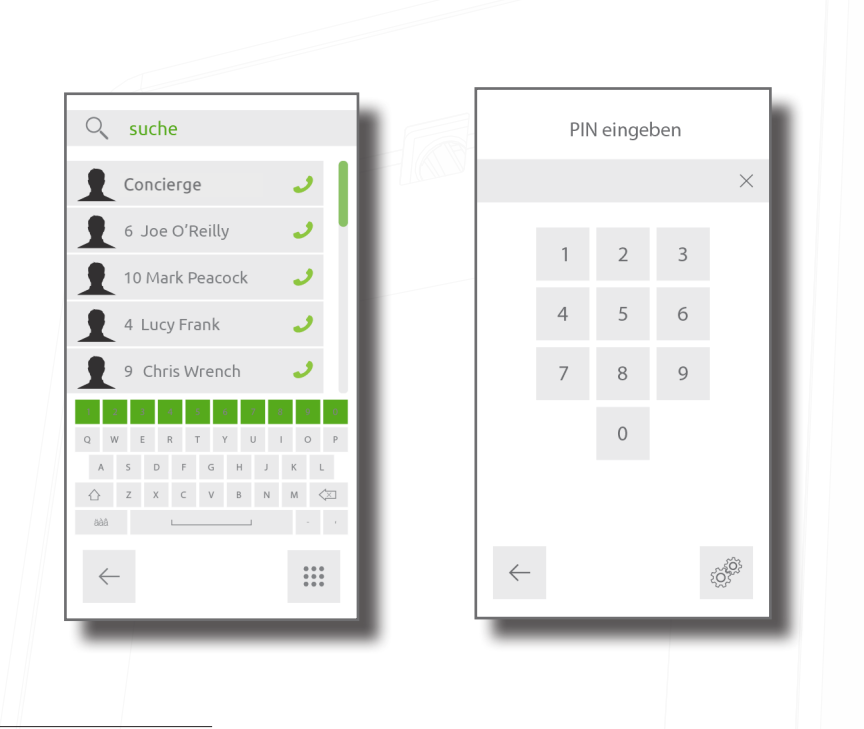

# Konfiguration

# Verwendung des Programmier-Menüs

Um auf das Programmier-Menü zuzugreifen, berühren Sie das Tastatur-Icon **: : ;**, um die Tastatur anzuzeigen und berühren Sie dann das Programmier-Icon  $\widetilde{SO_3}^{\circ}$ .

Geben Sie den Programmier-Code ein und tippen Sie dann auf V.

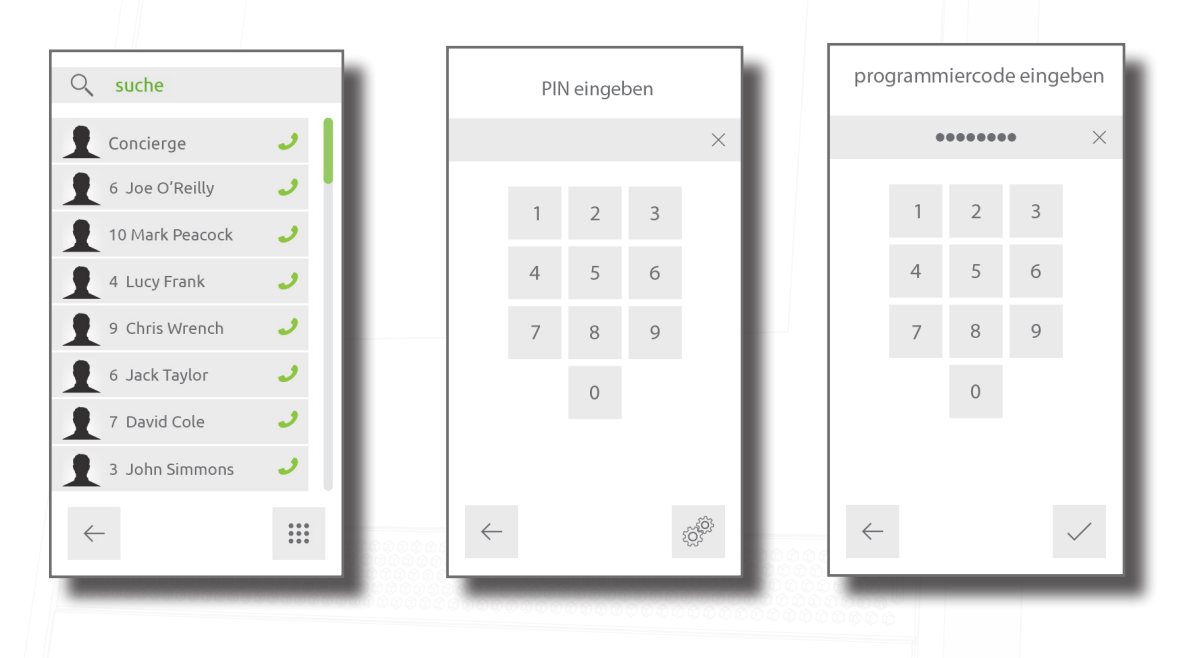

# **Steuerzentrale**

Legen Sie die Steuerzentrale fest, mit dem die Entry Türstation verbunden werden soll.

Wenn Sie im Programmier-Menü sind, erst "Einstellungen" und dann "Steuerzentrale" antippen. Geben Sie die Seriennummer der Steuerzentrale ein und tippen Sie dann auf √.

# APN-1161-D

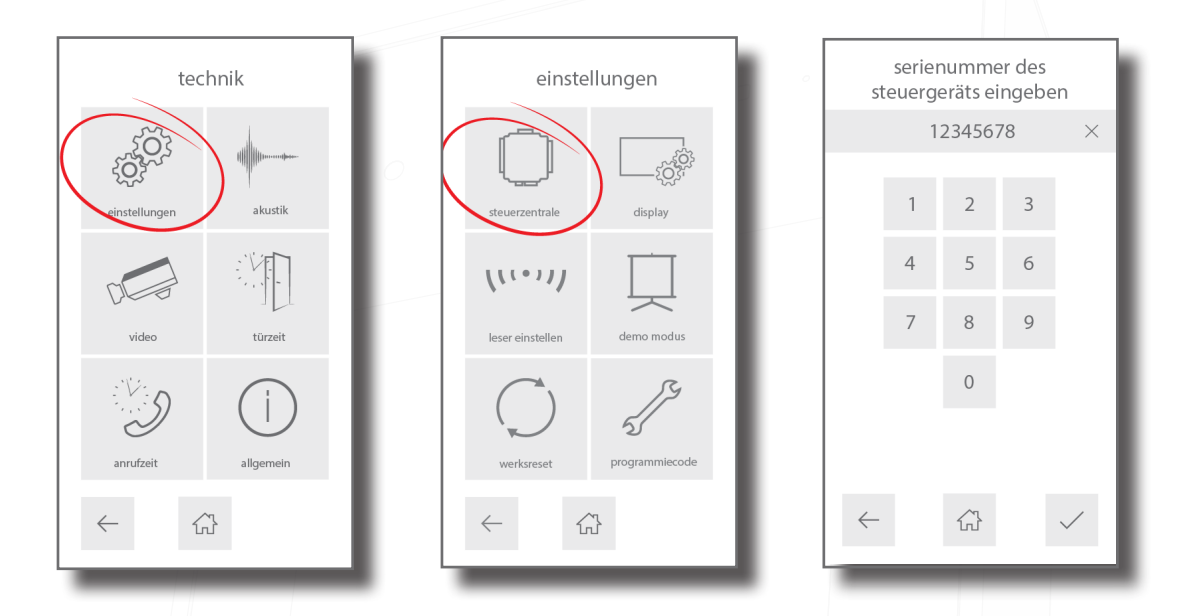

## Leser festlegen

Legen Sie fest, welcher Leser-Port der Steuerzentrale für den Leser der Türstation benutzt wird.

Im Programmier-Menü tippen Sie zunächst auf "Einstellungen" und dann auf "Leser einstellen". Wählen Sie einen Leser-Port ("Leser 1" oder "Leser 2") aus und tippen Sie dann auf  $\checkmark$ .

### **Türfreigabezeitzeit**

Legen Sie den Zeitraum fest, für den der Türöffner angesteuert wird, sobald die Taste für das Öffnen auf einem Monitor gedrückt wurde. Dieser Wert kann nur geändert werden, wenn er nicht durch Net2 oder Paxton10 verwaltet wird.

Im Programmier-Menü "Türzeit" antippen, eine Zeit (in Sekunden) eingeben und dann  $\checkmark$  antippen.

#### 3. Anruf-Zeitlimit

Legen Sie den maximalen Zeitraum fest, den ein Anruf dauern kann. Dies stellt sicher, dass die Türstation nicht besetzt bleibt, wenn ein Anruf nicht korrekt beendet wird.

Im Programmier-Menü tippen Sie auf "Anruf-Zeit", geben eine Zeit (in Sekunden) ein und tippen dann auf V.

#### Programmier-Code

Um den Programmier-Code zu ändern, tippen Sie im Programmier-Menü zunächst auf "Einstellungen", dann auf "Programmier-Code", geben den neuen Code ein und tippen dann zur Bestätigung auf V.

Um den Programmier-Transponder zu ändern, tippen Sie im Programmier-Menü auf "Einstellungen", dann auf "Programmier-Code"und wenden Sie einen neuen Transponder (als Berechtigungsmedium für die Programmierung) am Leser an.

#### Demo-Modus

Versetzen Sie die Türstation in den Demonstrationsmodus, sodass sie keine Verbindung zur Steuerzentrale mehr braucht.

Im Programmier-Menü tippen Sie zunächst auf "Einstellungen", dann auf "Demo-Modus", aktivieren/deaktiveren den Demo-Modus und tippen dann auf  $\checkmark$ .

#### Zurücksetzen auf Werks-Einstellungen

So wird ein Zurücksetzen auf die Werks-Einstellungen (Werks-Reset) der Türstation durchgeführt.

Im Programmier-Menü tippen Sie zunächst auf "Einstellungen", dann auf "Werks-Reset" und dann zur Bestätigung  $\checkmark$  antippen. Die Türstation wird nach dem Zurücksetzen neu gestartet.

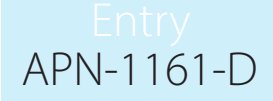

### Allgemein

Detta visar information om panelen (t. ex. aktuell firmware-version, panelnamn, gruppnamn, serienummer och IPv4-adress (tom om ingen adress har angetts)).

Im Programmier-Menü "Allgemein" auswählen.

# Display-Einstellungen

Passen Sie das Display der Türstation Ihren Vorstellungen an. Im Programmier-Menü zunächst auf "Einstellungen" und dann auf "Display" tippen.

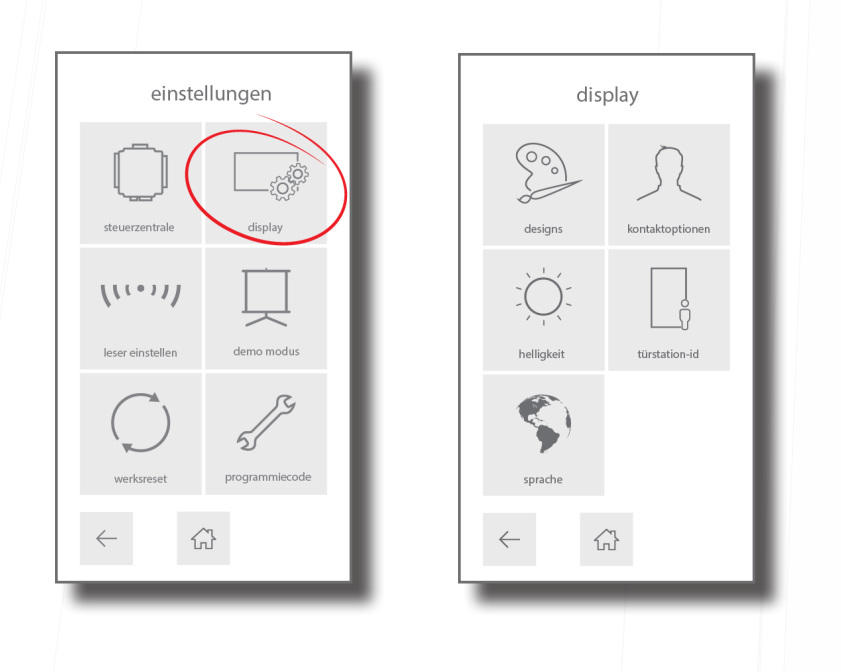

## Designs auswählen

Um den Hintergrund des Displays der Türstation zu ändern, tippen Sie zunächst auf "Einstellungen", dann auf "Display", dann auf "Design" und wählen Sie eines der angezeigten Designs aus und dann  $\checkmark$  antippen.

#### Kontakt-Optionen

Hier wählen Sie aus, welche Details in der Kontakt-Liste angezeigt werden. Zunächst "Kontakt-Optionen" und dann "Listen-Layout" antippen. Sie können wählen, ob die Monitor-IDs, Namen in alphabetischer Reihenfolge, Bilder, wie z.B. Firmen-Logos auf dem Display angezeigt werden sollen. Wenn sowohl die Monitor-IDs als auch die Namen angezeigt werden, wählen Sie aus, ob Monitore alphabetisch oder numerisch sortiert werden sollen.

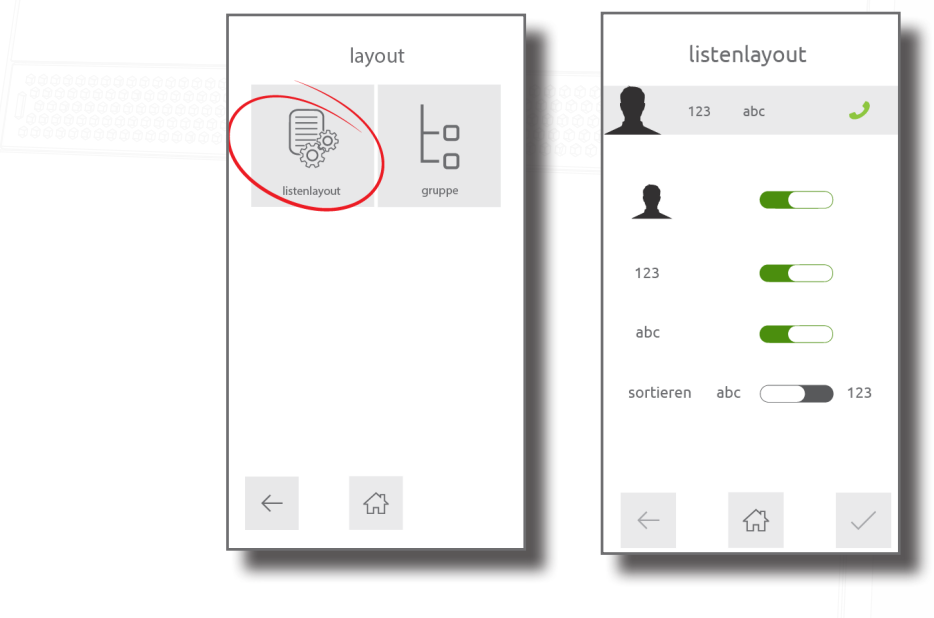

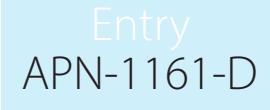

# Gruppierung

Dies schaltet den Gruppensuchmodus innerhalb der Türstation an oder aus. Zunächst "Kontaktoptionen" antippen, dann "Gruppierung" antippen, "Gruppierung" aktivieren oder deaktivieren und dann  $\checkmark$  antippen.

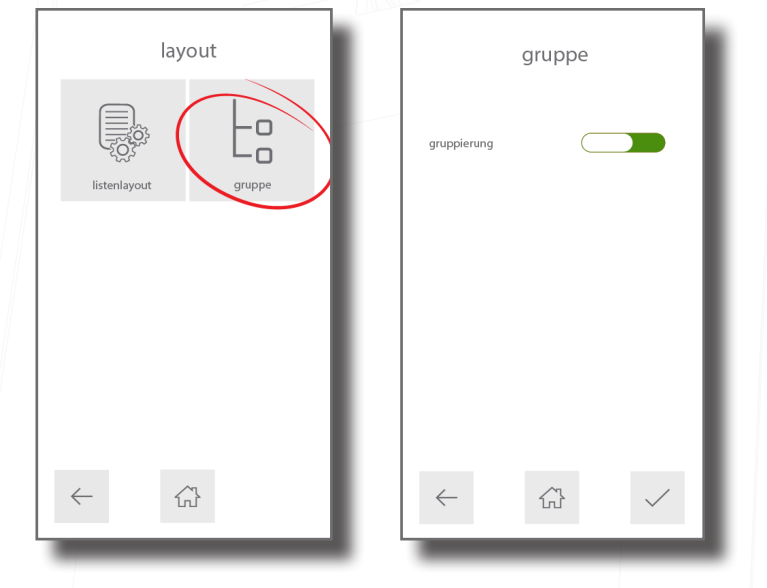

#### **Helligkeit**

Die Helligkeit des Touchscreens ist standardmäßig auf "automatische Helligkeit" festgelegt. Um sie zu ändern, Helligkeit antippen, automatische Helligkeit deaktivieren und dann + und - benutzen, um die Helligkeit auf dem Bildschirm zu erhöhen oder zu vermindern. Danach √ antippen.

#### Türstation-ID

Geben Sie der Türstation einen aussagekräftigen Namen (Türstation-ID), sodass sie im System identifiziert werden kann. (Diese Funktion ist wichtig, wenn von mehreren Türstationen angerufen werden kann. Die angerufene Person sieht im Display ihres Monitors, von welcher Türstation der Anrufer anruft). Name der Türstation in das Feld eingeben (max. 20 Zeichen), dann  $\checkmark$ antippen.

#### Sprache

Um die Sprache zu ändern, mit der die Türstation arbeitet, Sprache antippen, eine Sprache auswählen und dann √antippen.

#### Verschlüsselungstastatur

Bei Verwendung des Touchpanels im PIN-Eingabemodus kann die Verschlüsselte-Tastaturfunktion aktiviert oder deaktiviert werden. Dadurch wird das Layout der Zahlen innerhalb des bestehenden Rasters bei jeder Eingabe einer PIN verschlüsselt. Dies erhöht die Sicherheit und verhindert das Kopieren der PIN.

#### Hinweis: Dies funktioniert nur, wenn sich das Touchpanel im Net2- oder Paxton10 Modus befindet.

Um die Verschlüsselte-Tastatur ein- oder auszuschalten, berühren Sie die Tastatur, dann die Verschlüsselungstaste zum Aktivieren/Deaktivieren und dann Speichern √.

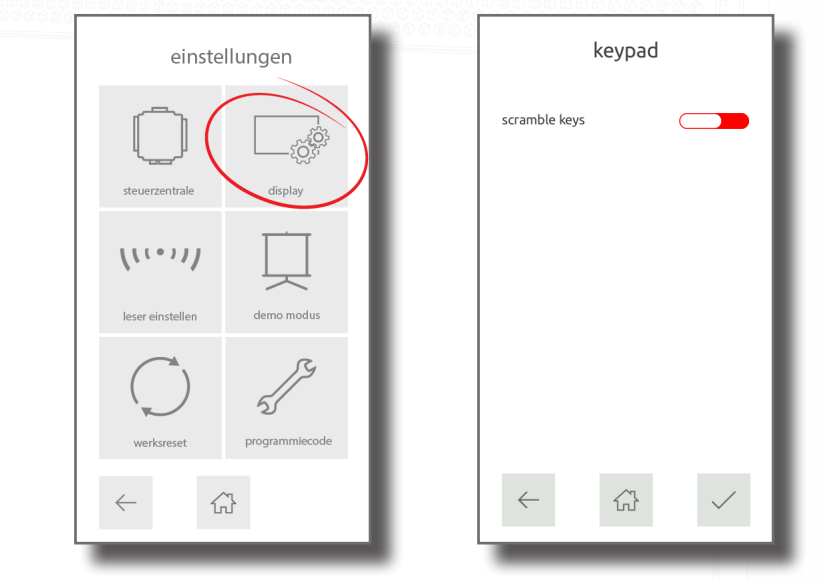

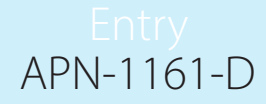

Wenn aktiviert, wird das Layout der Zahlen nun verschlüsselt."The layout of the numbers will now be scrambled.

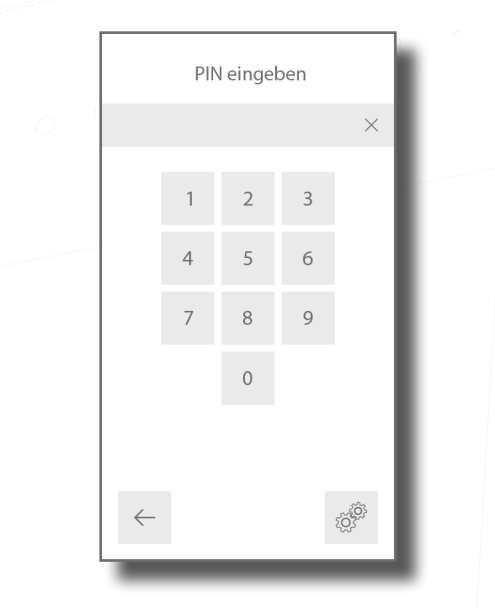

# Akustik-Einstellungen

Hier können Sie die Lautstärke, den Tastenton und Türton (bei Türfreigabe) ändern. Im Programmier-Menü "Akustik" antippen.

#### Lautstärke

Benutzen Sie + und -, um die Lautstärke der Türstation zu erhöhen oder zu vermindern und tippen Sie dann zur Bestätigung auf √.

Klingelton - Hier wird die Lautstärke des Klingeltons bei Betätigung festgelegt.

Lautstärke - Hier wird die Lautstärke bei Gesprächen festgelegt.

Tastenton - Hier wird die Lautstärke für den Tastendruck festgelegt.

#### **Tastenton**

Dies legt den Ton fest, den die Türstation machen wird, wenn ihr Touchscreen benutzt wird. Wählen Sie den gewünschten Ton und tippen Sie dann zur Bestätigung auf V.

#### **Türton**

Dies legt den Ton fest, den die Türstation machen wird, während der Elektro-Türöffner angesteuert wird. (Diese Funktion ist wichtig, sollten Gleichstrom-Türöffner montiert sein). Wählen Sie den gewünschten Ton und tippen Sie zur Bestätigung auf  $\checkmark$ .

> tastenton türton  $\begin{matrix}\n\phantom{-} & & & & \\
> \phantom{-} & & & & \\
> \phantom{-} & & & & \\
> \phantom{-} & & & & \\
> \phantom{-} & & & & \\
> \phantom{-} & & & & \\
> \phantom{-} & & & & \\
> \phantom{-} & & & & \\
> \phantom{-} & & & & \\
> \phantom{-} & & & & \\
> \phantom{-} & & & & \\
> \phantom{-} & & & & \\
> \phantom{-} & & & & \\
> \phantom{-} & & & & \\
> \phantom{-} & & & & \\
> \phantom{-} & & & & \\
> \phantom{-} & & & & \\
> \phantom{-} & & & & \\
> \phantom{-} & & & & \\
> \phantom{-} & & & & \\
> \phantom{-} & & & & \\
> \phantom{ \begin{array}{c} 100 \\ 000 \\ 000 \end{array}$ klickton piepto 杰 삶

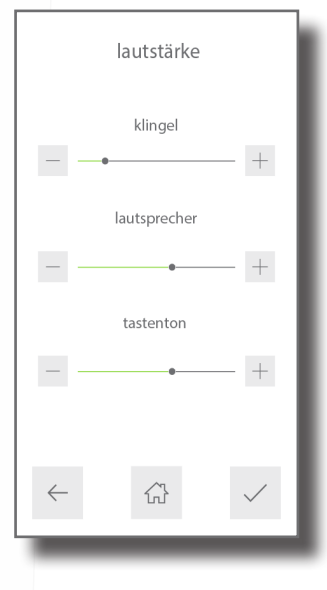

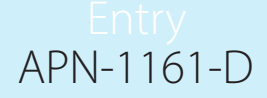

### Rauschunterdrückung

Die Rauschunterdrückung ist standardmäßig aktiviert. Um die Rauschunterdrückung ein- oder auszuschalten, berühren Sie zum Aktivieren/Deaktivieren der Rauschunterdrückung und dann zum Bestätigen V.

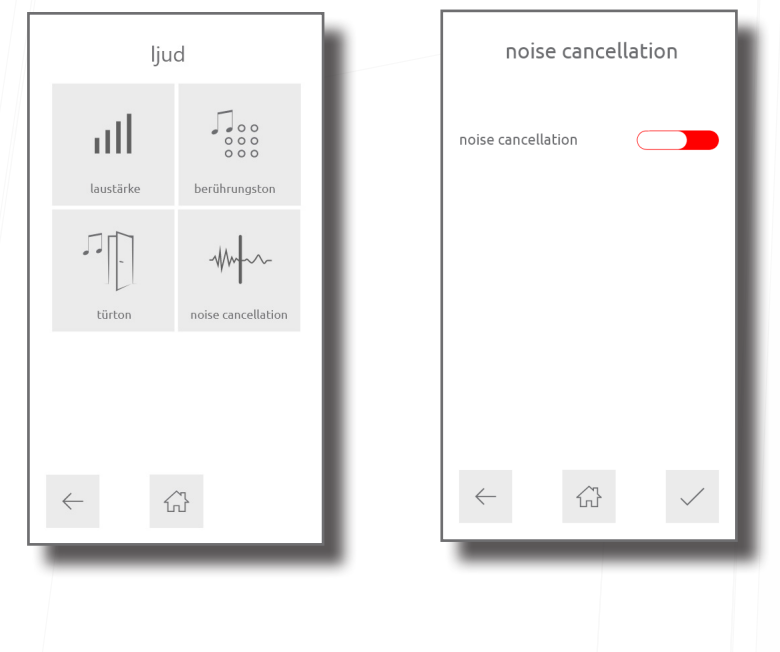

# Video-Einstellungen

# Videobild-Qualität

Diese Option verlangsamt die Rate der Videobild-Übertragung, um die Last in ausgelasteten Netzwerken zu reduzieren. Wählen Sie die erforderliche Videobild-Qualität und tippen Sie zur Bestätigung  $\checkmark$  an.

## Kamera-Beleuchtung

Hier können Sie die Video-Beleuchtung für geringe Beleuchtungsbedingungen anpassen. Wählen Sie, ob die Beleuchtung ein-, ausgeschaltet oder bei Dunkelheit automatisch aktiviert wird. Zur Bestätigung  $\checkmark$  antippen.

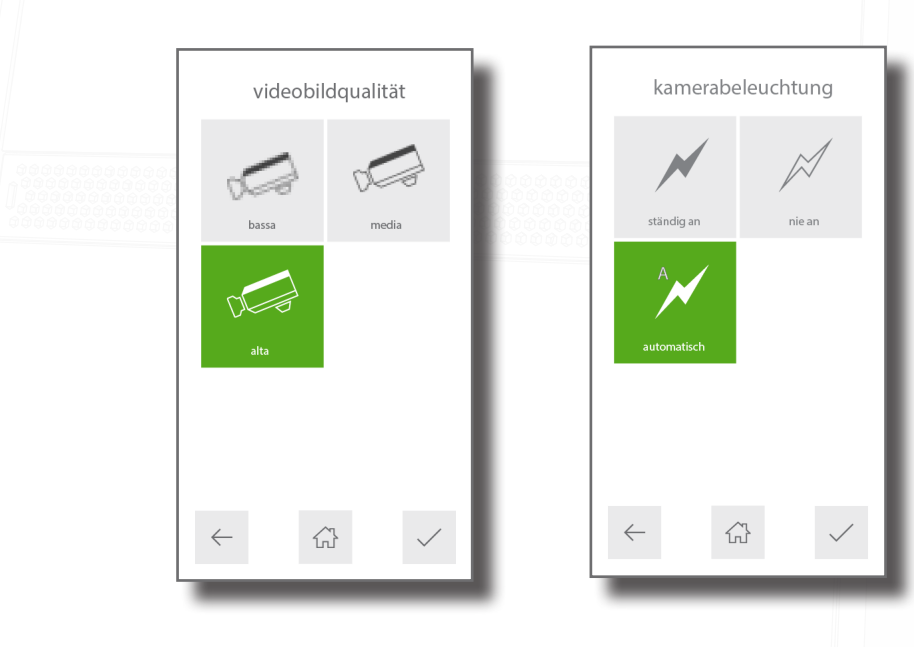

### Kamera schwenken/neigen

Dies ermöglich es Ihnen, den Kamerawinkel in Schwenkung und Neigung anzupassen. Wählen Sie im Raster einen Punkt, auf den die Kamera positioniert werden soll, und tippen Sie zur Bestätigung dann √ an. (Wenn die Türstation zum Beispiel über Kopfhöhe installiert ist, wählen Sie den unteren Kreis in der Mitte, sodass die Kamera etwas nach unten gerichtet ist).

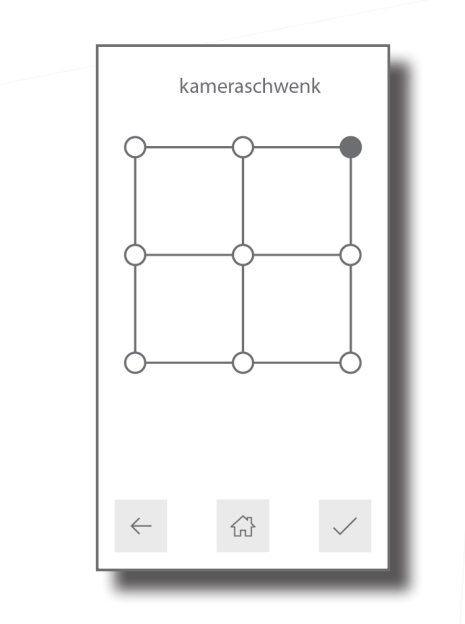

## Monitor-Optionen

Aktivieren oder deaktivieren Sie den Zugriff des Monitors/der Monitore auf die Funktionen der Türstation und tippen Sie dann zur Bestätigung  $\checkmark$  an.

Video zulassen - Dies ermöglicht, dass die Kamera jederzeit angesehen wird, auch wenn sie nicht zur Zutrittsgewährung benutzt wird.

Audio zulassen - Dies ermöglicht, dass das Mikrofon jederzeit eingeschaltet werden kann, auch wenn es nicht zur Zutrittsgewährung benutzt wird.

Tür öffnen - Dies erlaubt, den Taster für die Türöffnung während der Kameraansicht zu benutzen. Der Besucher muss den Anruf nicht zuvor auslösen.